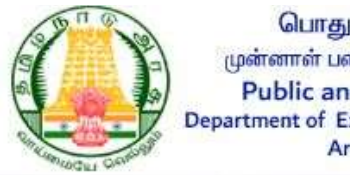

பொது மற்றும் மறுவாழ்வுத் துறை முன்னாள் படைவீரர் நலத்துறை, தமிழ்நாடு அரசு **Public and Rehabilitation Department** Department of Ex-Servicemen's Welfare, Govt of Tamil Nadu **Armed Forces Flag Day Fund** 

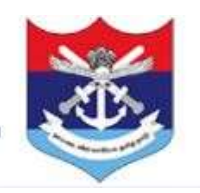

# Armed Forces Flag Day Fund Armed

## (User Manual Manual for Public)

Official website of Armed Forces Flag Day Fund is flagday.tn.gov.in

#### Step 1: Home Page

This is a Home page, and you can contribute the amount. In the home page, buttons such as Login, Contribute Now, Contact Us, and Download Receipt. First click "Contribute Now" button to contribute the amount. I can contribute the amount. In the home page, there are four bute Now, Contact Us, and Download Receipt. First click the ntribute the amount. Receipt. First click the

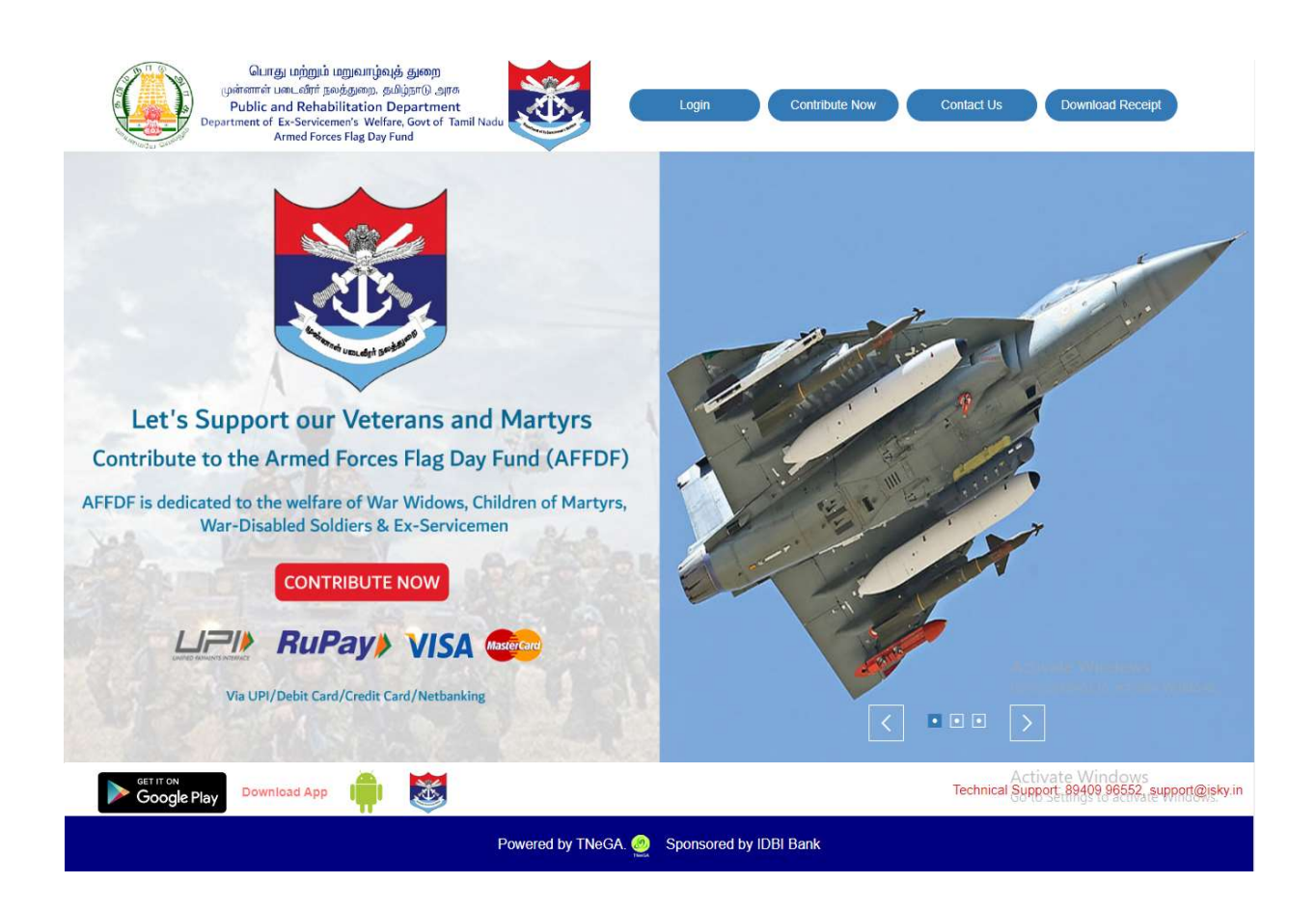

#### Step 2: Contribute Now

After clicking the "Contribute Now" button, Enter the Name, Mobile Number, Email ID, Address, Pincode and then the Public and Donors choose the amount to pay either to the respective fund collection officer or directly to the government.

- If you know the referral code, Select YES and fill the fund collection officer referral code, designation and Amount. Public and Donors should fill all the fields and click the accept option button and then click the "Make Payment" button. button, Enter the Name, Mobile Number, Email ID, c and Donors choose the amount to pay either to the ectly to the government.<br>Select YES and fill the fund collection officer referral Public and Donors should fill all the f
- If you don't know the referral code, Select NO and fill the district name and designation. And click the accept option button and then click the "Make Payment" button.
- Otherwise you can pay directly to the Government by clicking "Direct to Government" option.

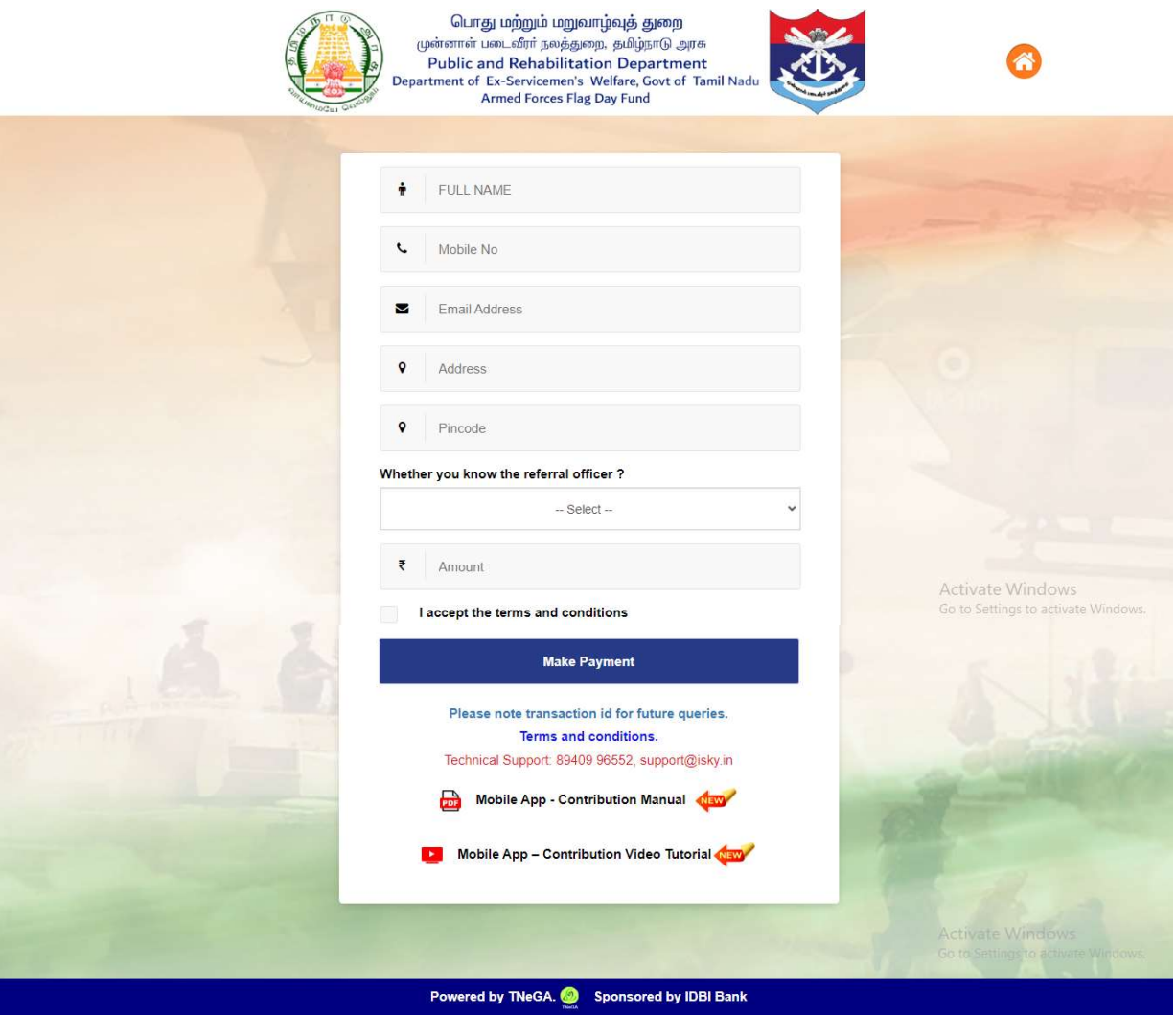

### Step 3: Make Payment

After clicking the "Make Payment" button, you will be redirected to the payment gateway. After clicking the "Make Payment" button, you will be redirected to the payment gateway.<br>Choose from various payment mode – IOB Net Banking, or Internet Banking, Debit Card, Credit Card, UPI. Enter the required details and finally, click the "Pay Now" button.

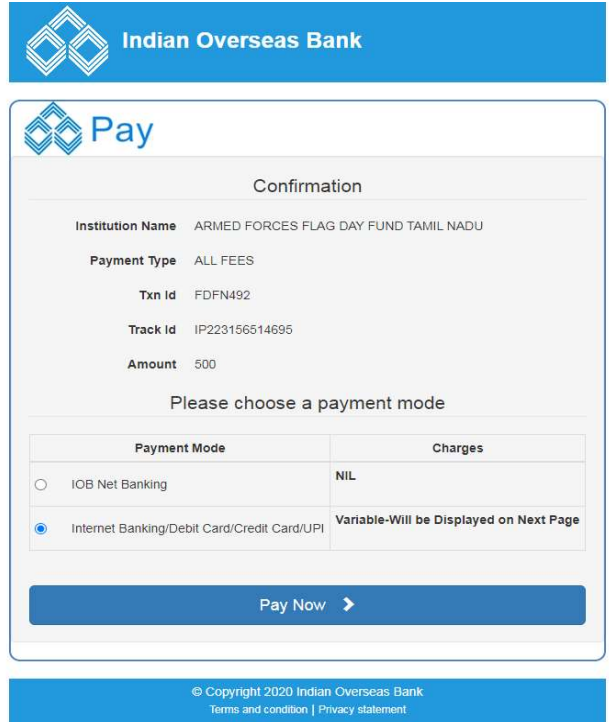

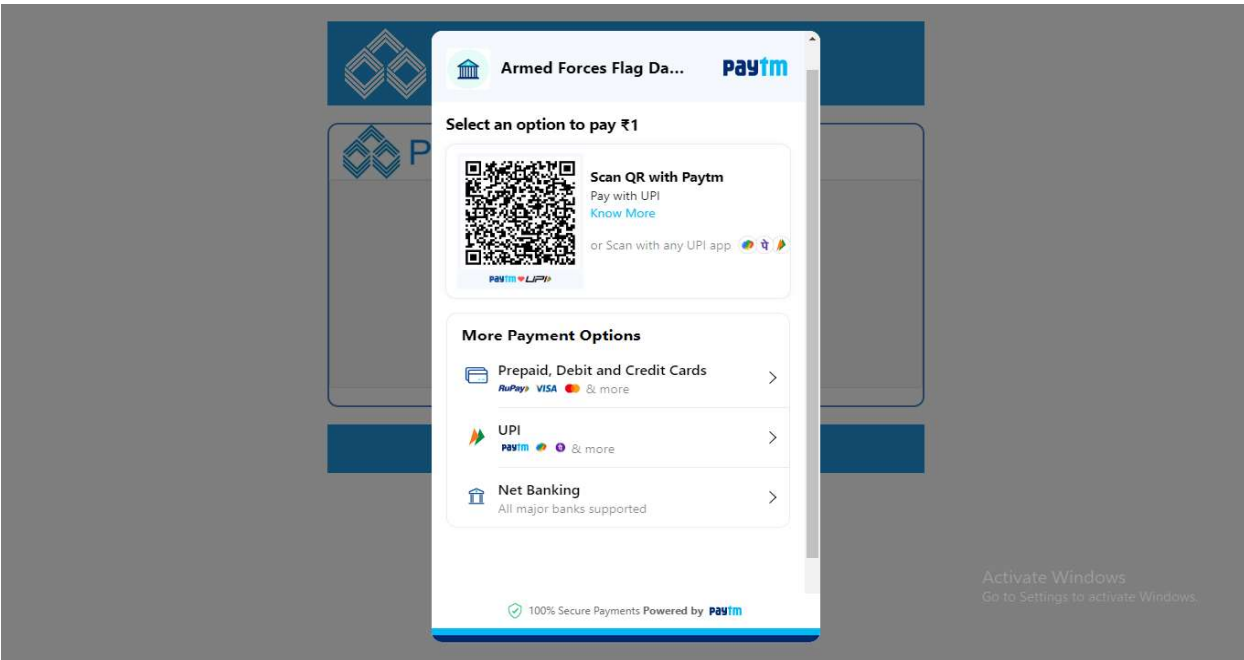

Once the payment is successful, donors/public will receive an online receipt for their payment.

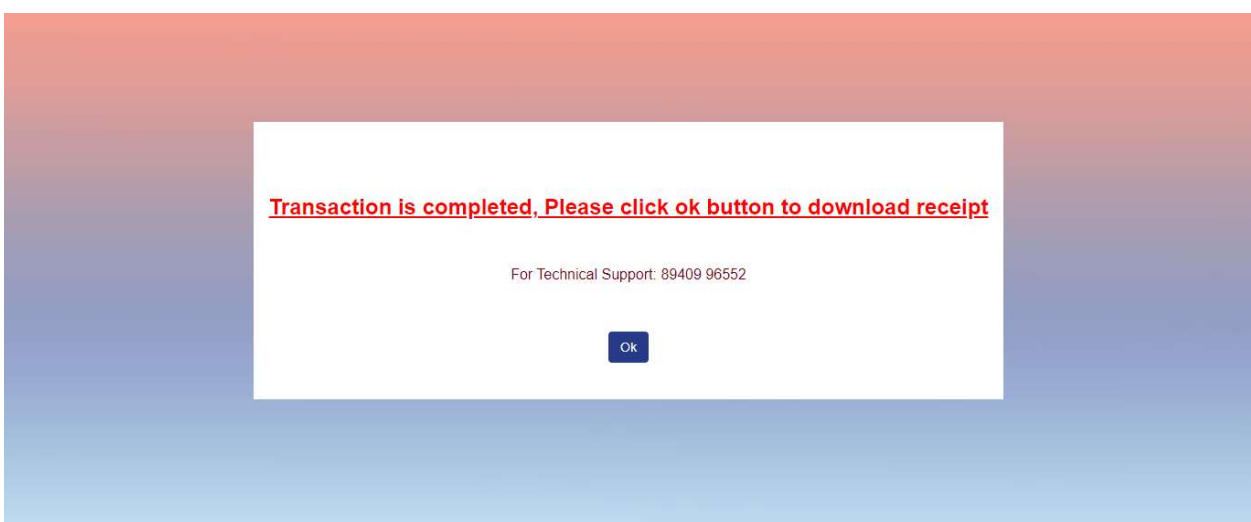

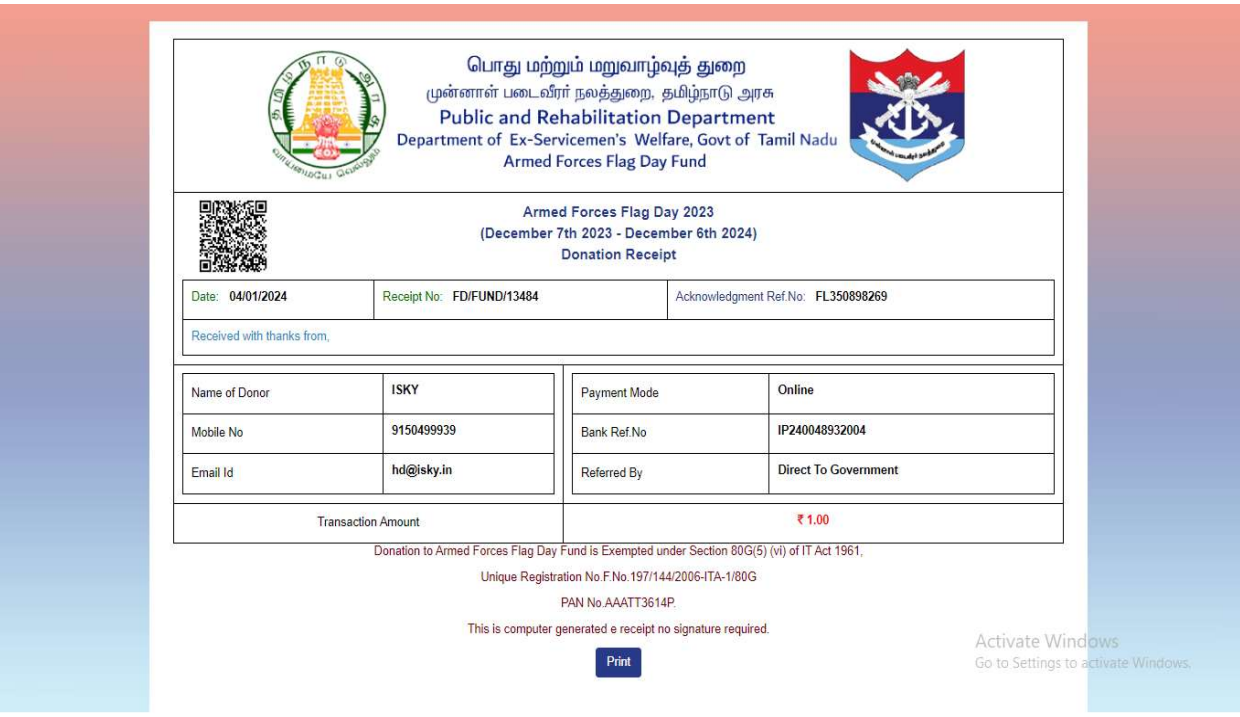

### Step 4:

After a successful payment, you will receive a message to the respective Mail ID.

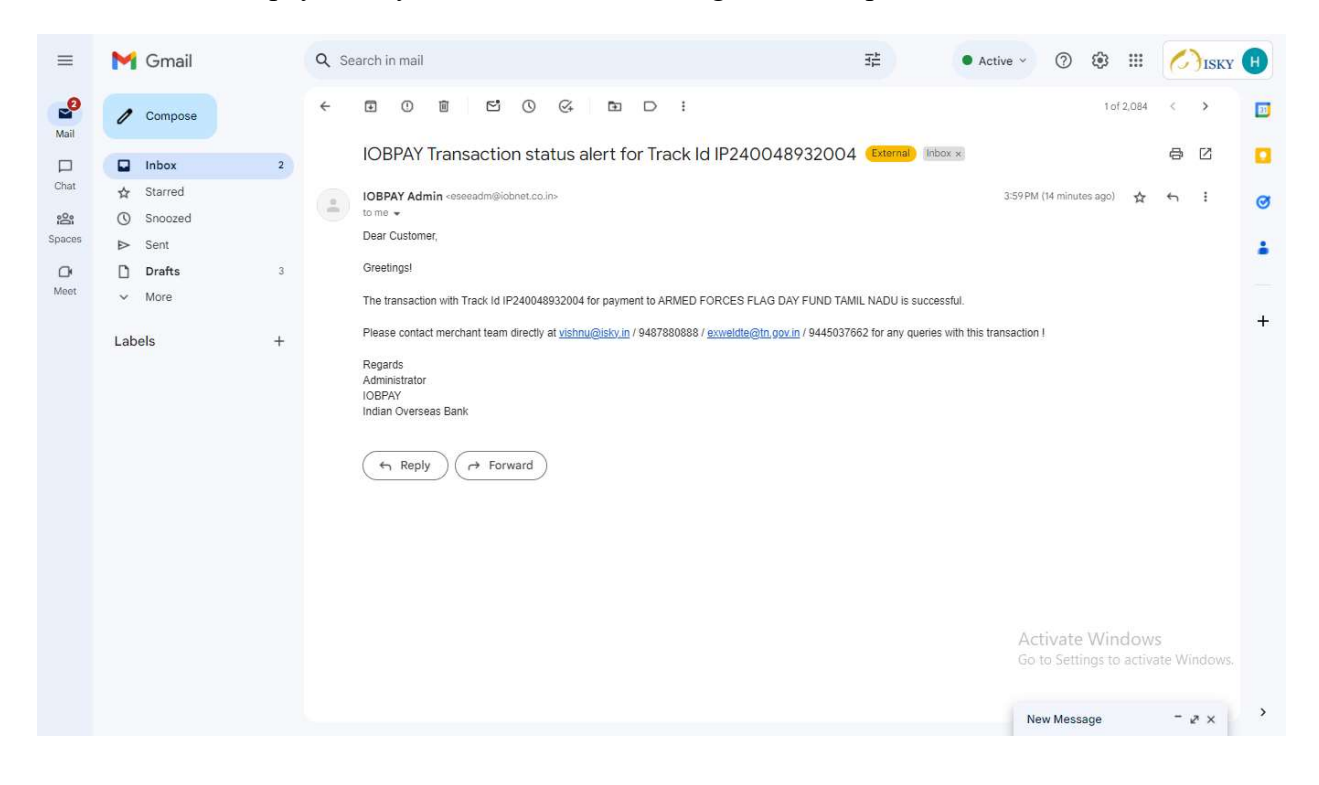

#### Step 5: Download Receipt Download Receipt

After completing the payment process, download your receipt by clicking the "Download Receipt" button. Enter your Mobile Number or Acknowledgment Reference Number.

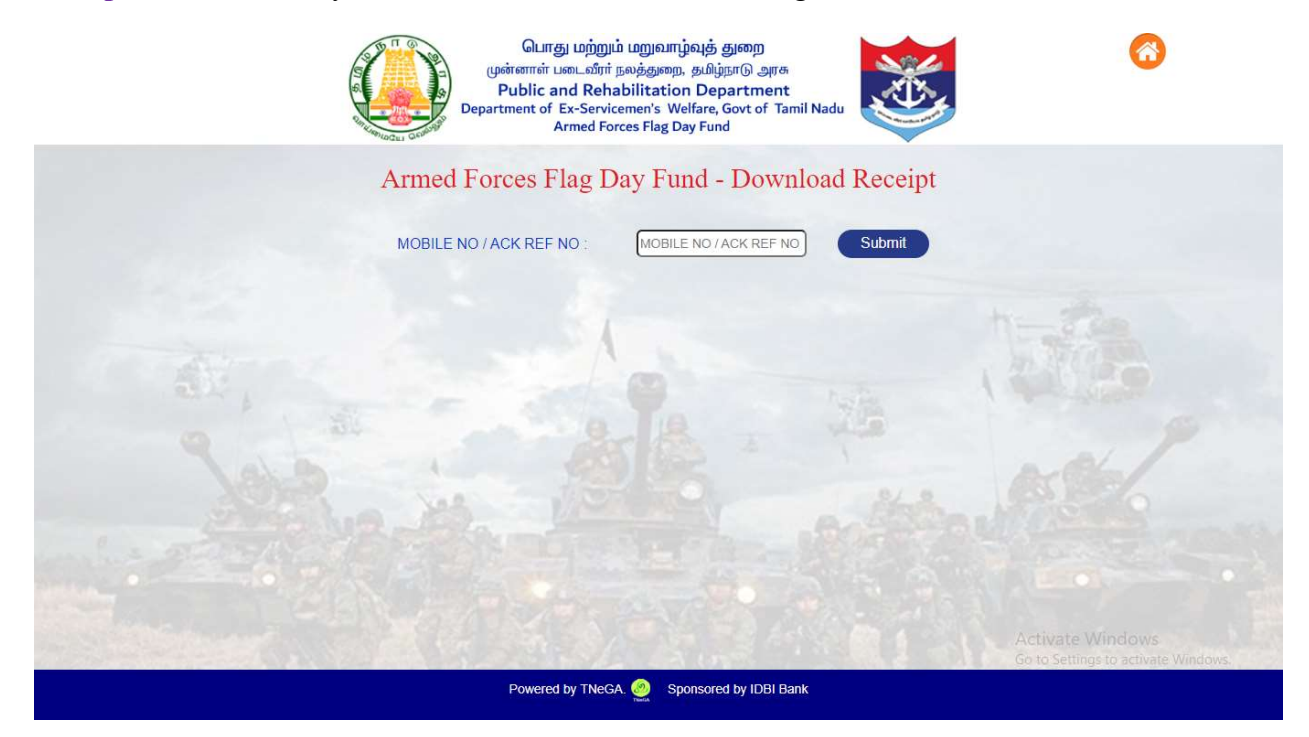

After Entering your Mobile Number or Acknowledgment Reference Number, an OTP will be After Entering your Mobile Number or Acknowledgment Reference<br>sent to your respective mobile number. Enter the OTP to verify.

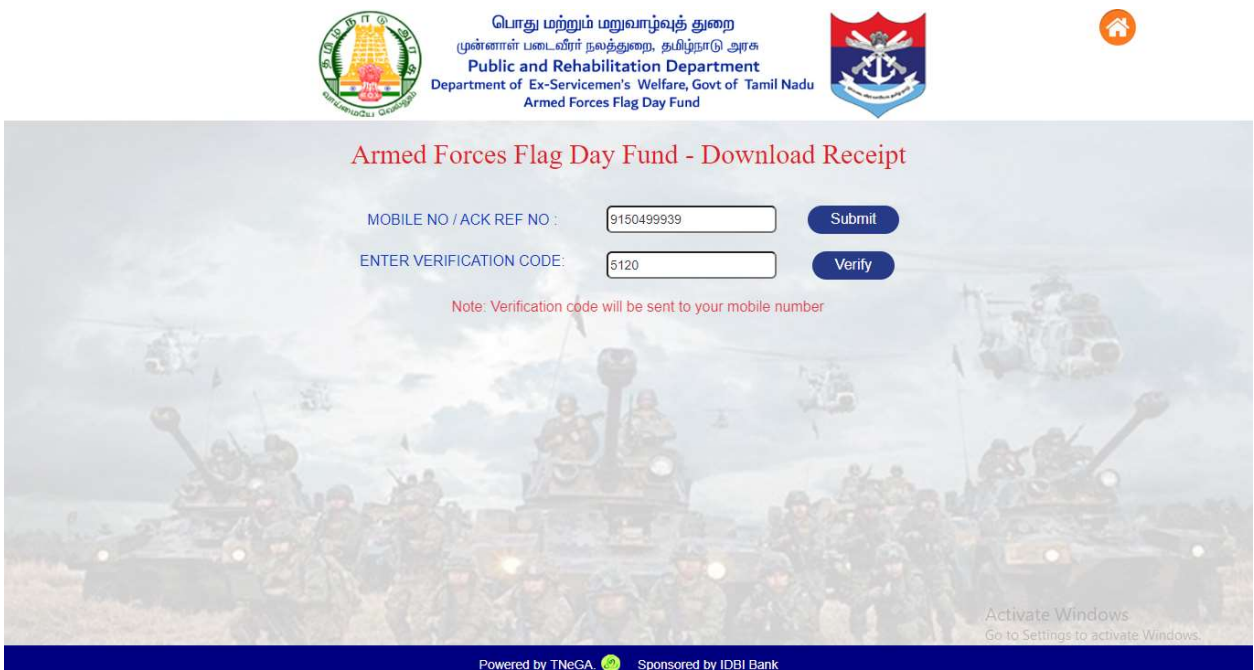

## Step 6:

After verification process, you can view the payment transaction details.

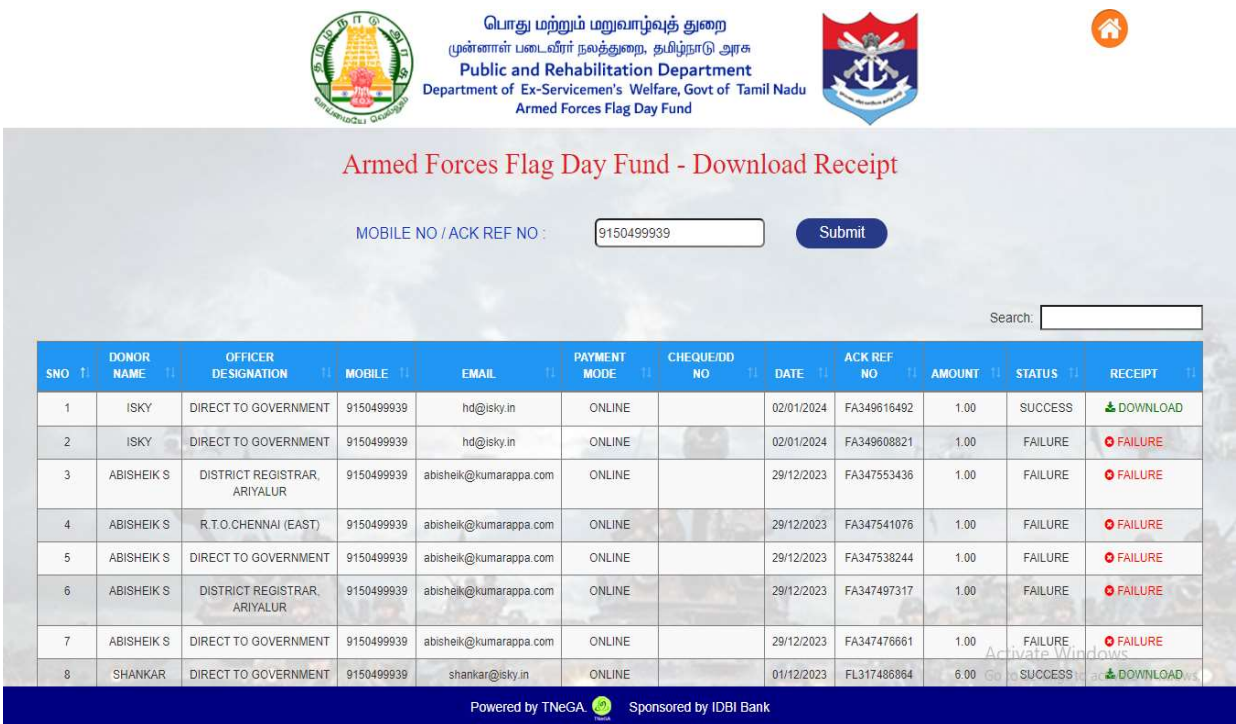

# Step 7:

Finally you can download your receipt, by clicking "Download" button.

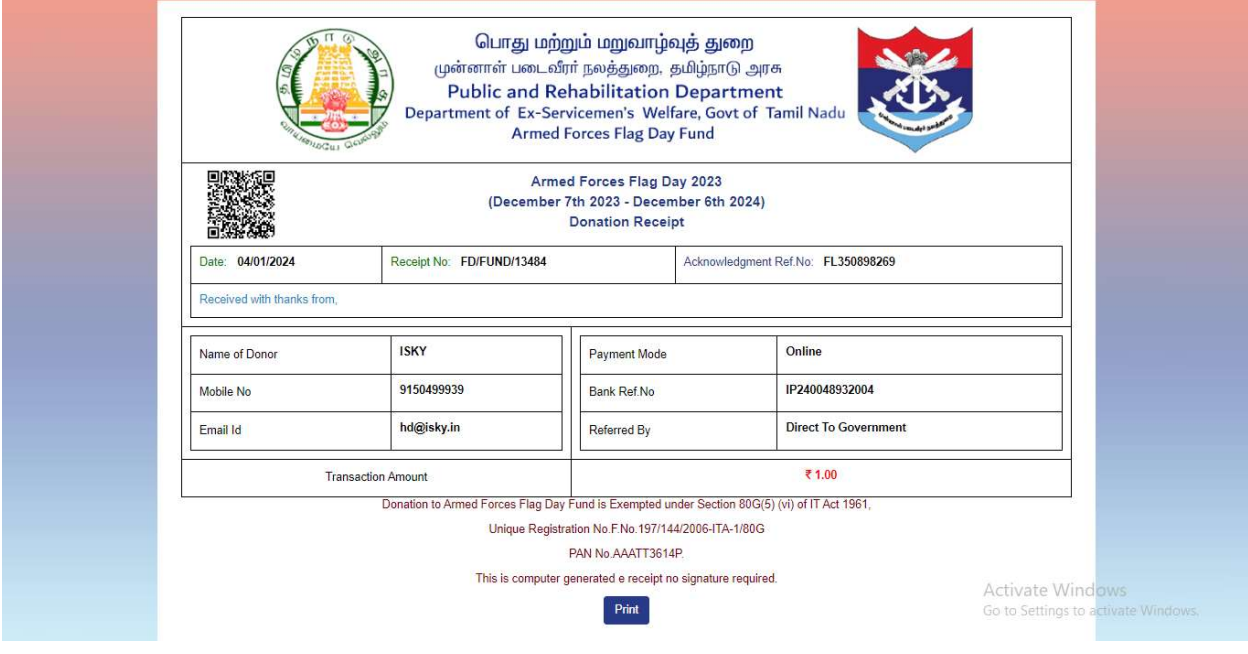